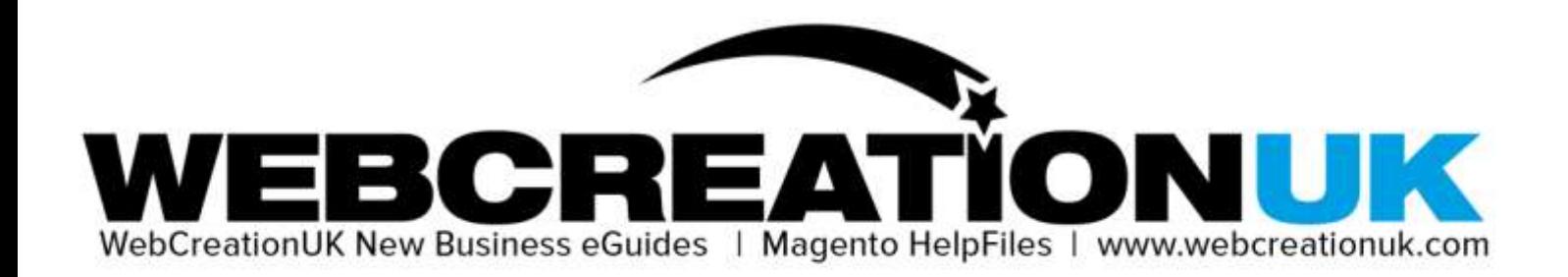

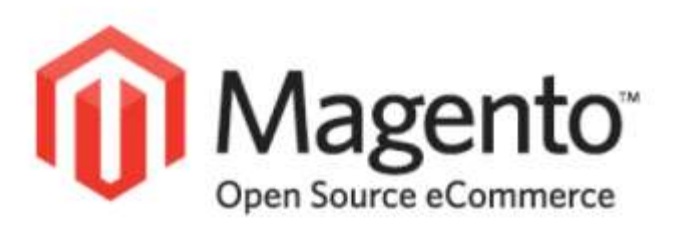

## **Magento HelpFiles:**

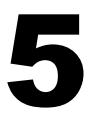

## **Creating Configurable Products in Magento**

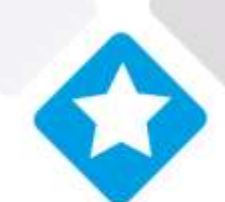

www.webcreationuk.com stunning websites sensible prices

WebCreationUK Ltd 51 Fore Street Trowbridge Wiltshire BA14 8ES UK T: 08448 227722 E: info@webcreationuk.com W: www.webcreationuk.com Company Registration Number: 5626723. Registered in England. VAT REG NO: 870 8235 14

## WebCreationUK New Business Guides: Magento HelpFiles **Creating Configurable Products In Magento**

**This HelpFile will help you with creating configurable products in your Magento online store. A configurable product is used to add options, like size and colour, to a product that you sell. Simply follow the steps below or head over to our YouTube channel to see watch videos on how to do this. Just search for "WebCreationUK" on YouTube.**

Please follow the steps below in order to create the configurable product options in your Magento Admin Panel

In the example below we are using an attribute set named "Blankies".

- 1. Log into the admin panel and select "manage products" from the Catalog menu
- 2. Click the "Add Product" on the right hand side of the page
- 3. Select "Blankies" for the attribute set and "Configurable product" for the product type
- 4. Select "Blankies" and click continue. Please do not tick 'brands'
- 5. On the "General" tab fill out the relevant data.
- 6. On the "Prices" tab enter the price of the product and set the tax
- 7. On the "Images" tab upload the product image
- 8. On the "Inventory" tab mark the product as "In Stock"
- 9. On the "Categories" tab you need to select the categories that the product will show in (you can select as many or as few as you like)
- 10. Save the Configurable Product and select "manage products" from the Catalog menu

You should now be able to see the test product in the list of products. Now you need to add the product options to it.

- 1. To do this click "edit" on the product you want to add options to
- 2. Select the "Associated Products" tab. This is where you can add options into the list.
- 3. Fill out the 'Status'(enabled), 'Visibility'(not visible individually), 'Blankies'(select product variant) and 'Qty' options and click "Quick create"
- 4. You should notice that the size option is now added to this section.
- 5. Click "Save and Continue Edit"
- 6. Repeat the "Quick Create Process" for all available sizes making sure that you click "Save and Continue Edit" after every addition.

**Please note that you can only apply this to new products. If you want to add this to any products already listed on the site you will need to remove them and add them anew.**